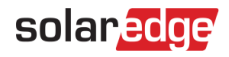

# Energy Board and Power Flow in SolarEdge ONE for C&I - Application Note

This application note is intended for installers and site owners.

# Revision History

Version 1.0, August 2024: Initial Version

# **Contents**

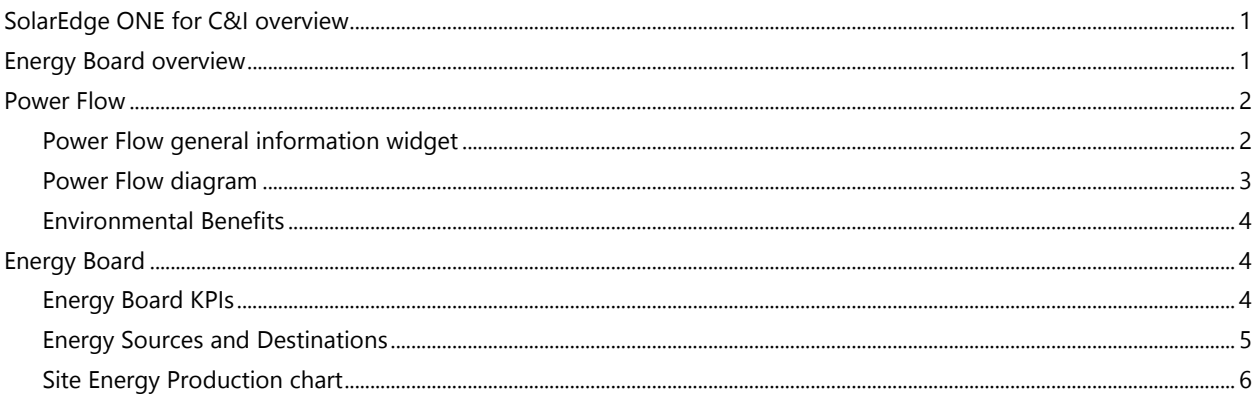

# <span id="page-0-0"></span>SolarEdge ONE for C&I overview

SolarEdge ONE for C&I is an orchestrated platform for monitoring and managing PV fleets, storage, EV-charging stations, and load optimization. You can optimize all your energy assets using live data analytics to save costs.

# <span id="page-0-1"></span>Energy Board overview

The Energy Board dashboard provides detailed insight into your site's energy management. It displays energy distribution in real-time and aggregated energy consumed over a given period.

### To open the Energy Board dashboard:

- 1. Log in to the [Monitoring platform.](https://monitoring.solaredge.com/solaredge-web/p/home)
- 2. To access your site, click the SITE NAME. The ONE for C&I dashboard is displayed.
- 3. On the Main Menu, click  $\binom{2}{3}$ .

The Energy Board dashboard is displayed.

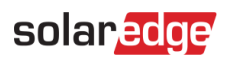

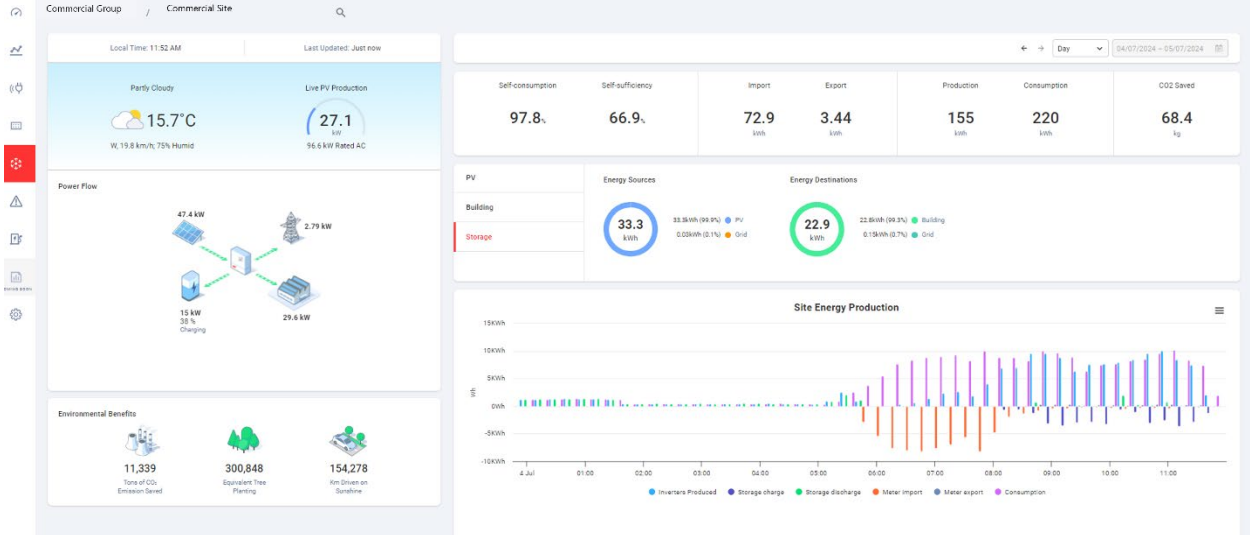

#### To change your portfolio or site name:

From the Search  $\alpha$  dropdown lists, select from the options available, or type in the names of the portfolio and site you are searching for.

### <span id="page-1-0"></span>Power Flow

### <span id="page-1-1"></span>Power Flow general information widget

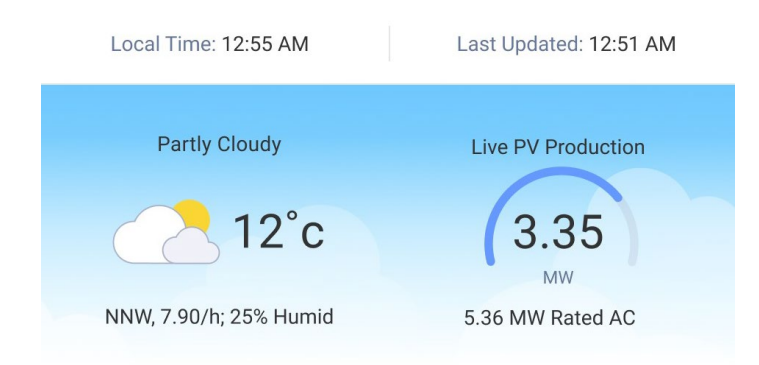

General information on the widget displays the local time, the time the widget was last updated, and the weather. It also displays the live PV power on-site in kW or MW, and the time of the last telemetry update.

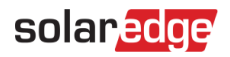

# <span id="page-2-0"></span>Power Flow diagram

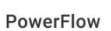

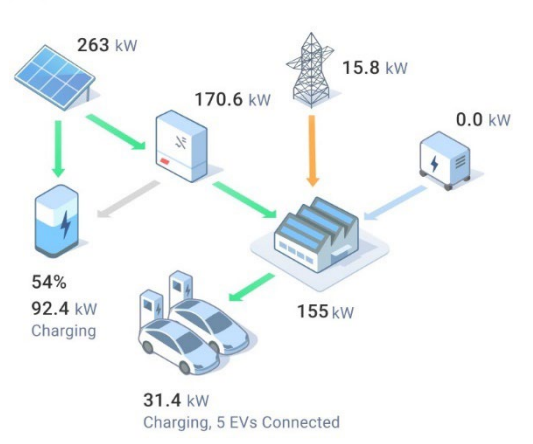

This diagram displays the flow and distribution of power within the site in real time. For each component in the system, you can view the direction of energy flow, such as in, out, and none; all indicated with arrows. Power is measured in MW or kW.

Components of the Power Flow widget:

- Solar DC production
- Inverter power AC
- Building load (non-EV)
- Grid connection
- Storage
- Total EV charging load
- Generator

### **NOTE**

To view a tooltip hover over any of the components.

The following information is displayed in the Power Flow diagram:

- The EV charging status, and total EV charging load. a,
- Site import, or export of energy from the grid. a,
- Power and charging status of the batteries. a,
- Total PV production = Total DC production a,
- Building load Total site load including EV consumption. a,

Energy Board and Power Flow in SolarEdge ONE for C&I 3 3

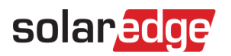

The arrows on the Power Flow diagram indicate the following:

- **Green:** The energy generated by PV or the battery.
- **Crange:** Imported energy or energy from generators.
- **Proped and green:** Mixed sources of imported energy, for example, PV and grid.
- **Gray:** Energy is not being generated.
- **Arrow direction**: Energy is being generated, imported, or exported, depending on the arrow's direction.

### <span id="page-3-0"></span>Environmental Benefits

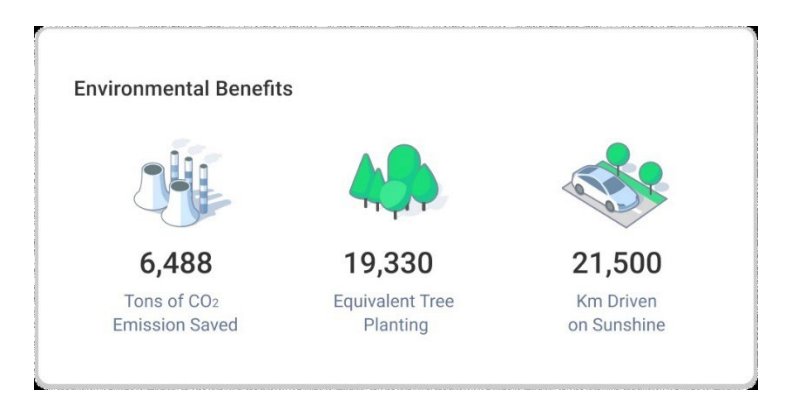

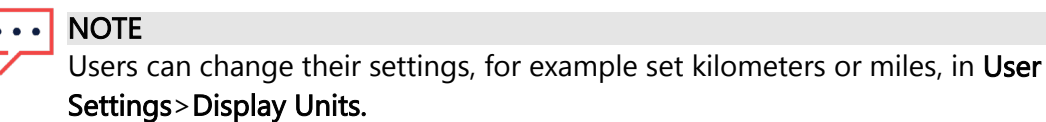

Your environmental benefits are calculated on your PV production and the  $CO<sub>2</sub>$  factor on the grid:

# <span id="page-3-1"></span>Energy Board

### <span id="page-3-2"></span>Energy Board KPIs

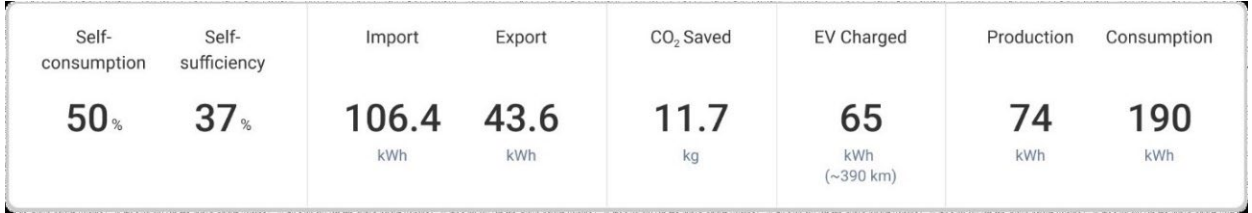

Energy Board KPIs enable you to assess and track the efficiency, reliability, and productivity of the site's operations. Based on the information in the KPIs, you make informed decisions and identify areas for improvement. For further information on all KPIs, hover your cursor over the KPI to view a tooltip.

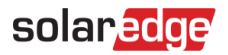

### $\overline{\cdots}$  Note

KPIS are displayed according to the devices on-site, if there are no meters on site, only Production and CO<sub>2</sub> are displayed.

The following are descriptions of KPIs in Energy Board:

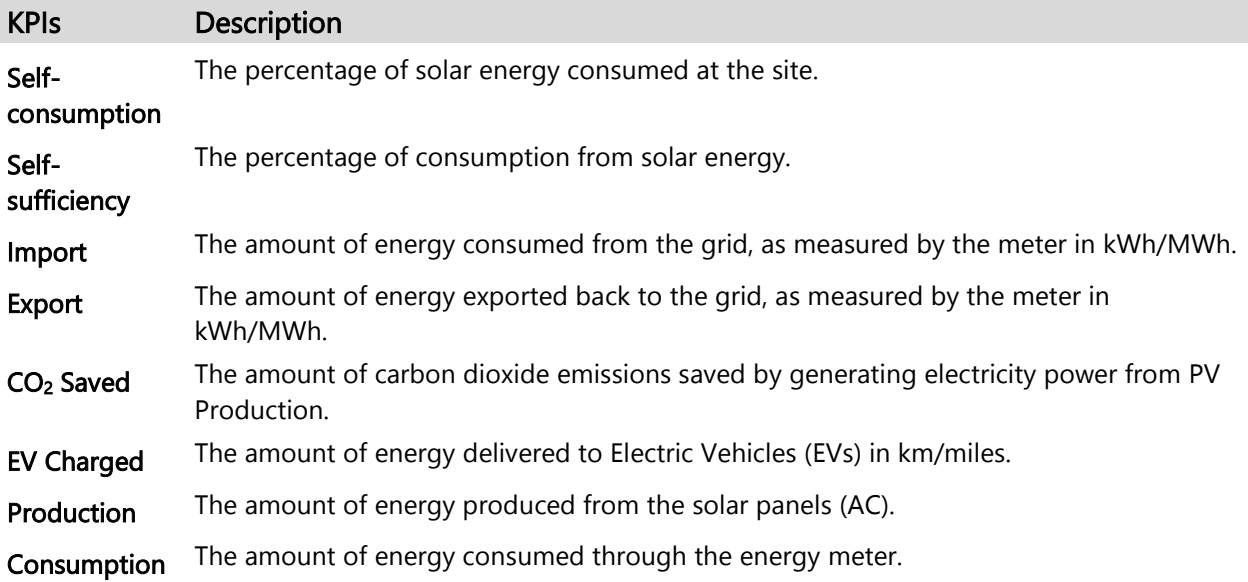

# <span id="page-4-0"></span>Energy Sources and Destinations

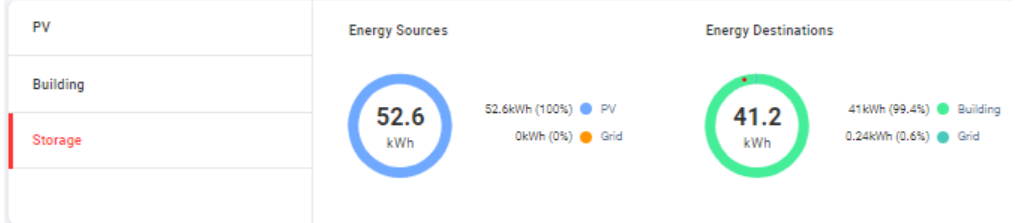

The Energy Sources and Energy Destinations section displays a detailed view and breakdown of energy usage and energy distribution throughout the site, from its source to destination.

# $\overline{\ldots}$  NOTE

To see where your site's energy is distributed, click any of the following tabs on the chart: For a PV-only site with no meter, energy sources and energy destinations are not displayed.

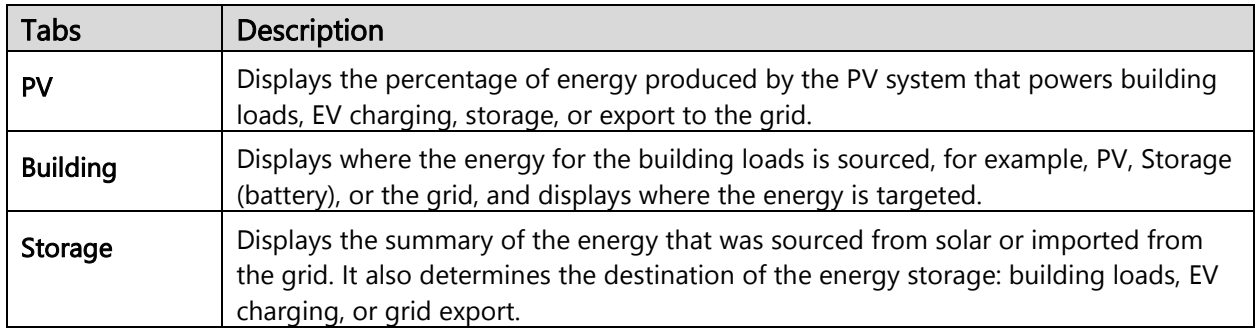

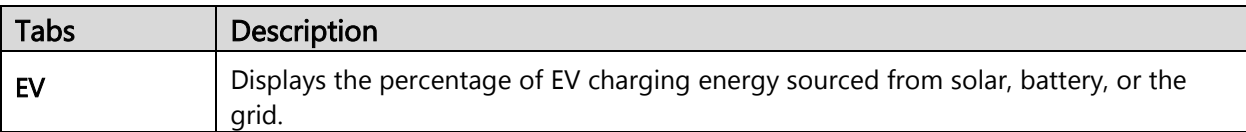

# <span id="page-5-0"></span>Site Energy Production chart

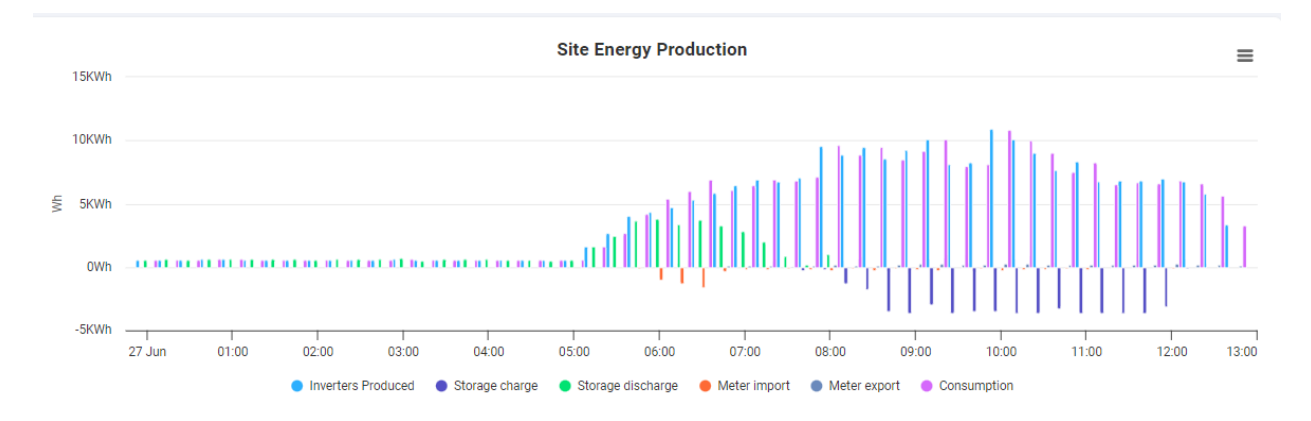

The Site Energy Production chart enables the user to track energy production and view how much energy an inverter is producing, meter imports, and how much energy is consumed onsite.

### To change the period of time:

From the Time field on the dashboard, select Day, Week, Month or Year.

All parameters are displayed by default. To deselect a parameter on the chart:

Click the parameter.

#### To reselect the parameter.

Click the parameter.

You have the option to do the following:

### To zoom into the chart:

Click and drag your cursor along a selected section of the chart. The selected section is displayed.

#### To reset the chart:

Click Reset zoom.

To enlarge or download the chart:

Click  $\equiv$ .

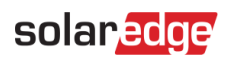

### To view additional information.

Move your cursor along the chart.